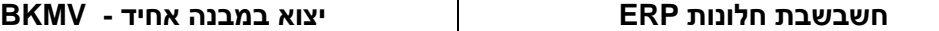

## **יצוא נתונים במבנה אחיד - BKMV**

תוכנית יצוא נתונים במבנה אחיד יוצרת קובץ נתוני חשבשבת במבנה מיוחד, שנקבע ע"י רשות המסים. קובץ זה מאפשר לבצע ביקורת ללא תלות בתוכנה אשר באמצעותה הופקו הנתונים, ובדרך כלל הוא מחליף את הדרישה להעביר גיבוי של הנתונים המקוריים. הקובץ כולל נתונים של שנה אחת. שימוש נפוץ יותר בקובץ נעשה על ידי רואי החשבון לצורך ביקורת אצלם.

שימו לב בהמשך, שיש לסמן את מטרת יצירת הקובץ – רואה החשבון לצרכיו או העברה לרשות המיסים. **לקוחות שרושמים תנועות מט"ח מתבקשים לעיין בנספח א למסמך זה**.

**הפעלת התוכנית נעשית על ידי הצלמית בצורת לוח מטרה על שולחן העבודה שלכם.**

בדיקת קבציו מבנה אחיד

**בדיקת קבצים מבנה אחיד.**

**להפקת הדוח יש לבחור את הצלמית:** 

**לאחר שטענתם את התוכנית - בידקו שברשותכם הגירסה האחרונה:**

מספר הגרסה מופיע בכותרת העליונה כאשר מקליקים על הצלמית שנוצרה.

- יצוא קבצים במבנה אחיז (KI - יצוא הבצים במבנה אחיז גרסה 7.20

**אם הגירסה שלכם מוקדמת יותר או שאין לכם צלמית כלל - שילחו לנו קריאה בכפתור האדום כדי שננחה אתכם בעדכון. בקריאה סמנו את הסעיף 'קבצים אחידים'.**

## **הפעלת התוכנית**

בוחרים את החברה, רושמים את הכונן בו תרצו לשמור את הקובץ שיווצר )רצוי כונן מקומי C ) ורושמים את טווח התאריכים לשנה הרצויה.

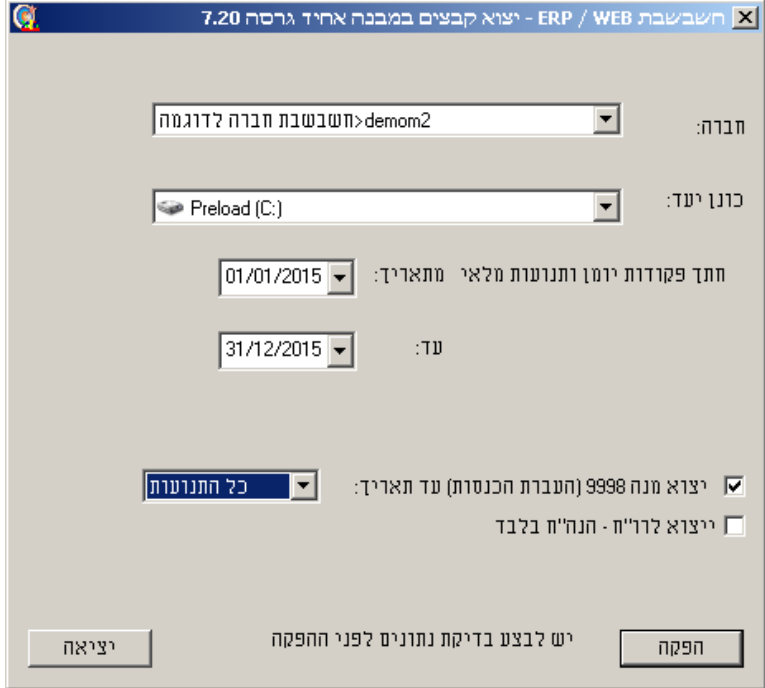

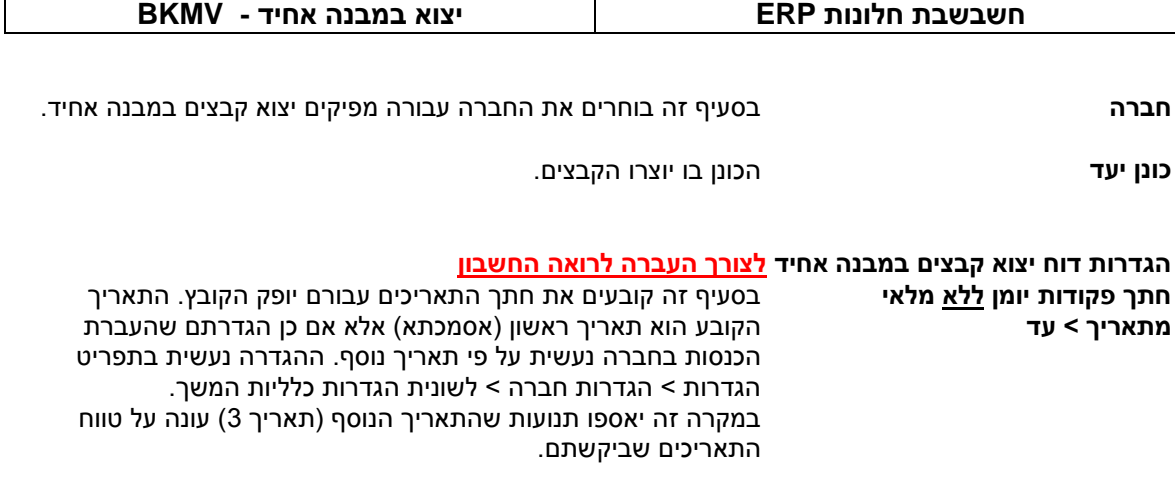

## **הגדרות דוח יצוא קבצים במבנה אחיד עבור רשות המיסים**

**חתך פקודות יומן ותנועות מלאי מתאריך < עד** <u>פקודות יומן</u> – אם העברת הכנסות מתבצעת לפי תאריך, יאספו תנועות שתאריך האסמכתא שלהן או תאריך הערך שלהן נמצא בטווח התאריכים שהוגבל. אם בהגדרות החברה קבעתם שהעברת הכנסות מתבצעת לפי תאריך נוסף (תאריך 3), יאספו תנועות שהתאריך הנוסף או תאריך הערך שלהן נמצא בטווח התאריכים שהוגבל.

תנועות מלאי – חתך התאריכים מתייחס לתאריך המסמך.

## **\*מדוע בקובץ לרשות המיסים חתך התאריכים מתחשב גם בתאריך ערך?**

ההוראה נקבעה ע"י רשות המיסים.

אם מפיקים יצוא נתונים במבנה אחיד עבור רואה החשבון יש לסמן את הסעיף: **יצוא לרואי חשבון – הנה"ח בלבד** 

**לפי תאריך אסמכתא בלבד**.

**יצוא מנה 9998** )העברת הכנסות( **עד לתאריך:** במנה 9998 נרשמות התנועות של העברת הכנסות וההוצאות מול כרטיס העודפים.

אם בוצעה כבר העברת הכנסות לשנה הקודמת, יש לרשום את תאריך העברת ההכנסות. לדוגמה: אם מפיקים דוח לשנת ,2012 יש לסמן יצוא מנה 9998 עד תאריך .31/12/2011 להלן צילום מסך לדוגמה:

יצוא מנה 9998 (העברת הכנסות) עד תאריך: ⊇

■ ייצוא לרו"ח - הנה"ח בלבד

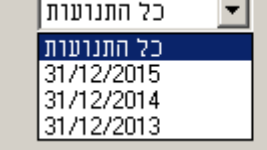

אם טרם בוצעה העברת הכנסות יש לבחור באפשרות: **כל התנועות.**

## **מה כוללים קבצים אלו בהעברת נתונים לרשות המיסים?**

קובץ החשבונות כולל יתרת פתיחה, סה"כ חובה, סה"כ זכות.

קובץ הפריטים כולל יתרת פתיחה, סה"כ כניסות, סה"כ יציאות )יתרות כמות(.

כל תנועות היומן, כאשר כל תנועת יומן מוצגת כתנועה חד צדית (כולל חשבון נגדי). מספרי התאמות הבנק וניתוחי כרטיסים של התנועות המועברות. כל התנועות של הקופה. כל תנועות המלאי של כל מסמכי המלאי.

#### **הגדרות דוח יצוא קבצים במבנה אחיד עבור רואה החשבון**

בהפקת הדוח עבור רו"ח יש לסמן את הסעיף**: יצוא לרואי חשבון – הנה"ח בלבד**  אם ברצונכם להעביר לרו"ח גם את תנועות העברת הכנסות, יש לסמן גם את הסעיף יצוא מנה 9998 )בררו עם רואה החשבון אם הוא מעונין בתנועות אלו(.

## **מה כוללים קבצים אלו בהעברת נתונים לרואה חשבון?**

קובץ החשבונות כולל יתרת פתיחה, סה"כ חובה, סה"כ זכות. כל תנועות היומן, כאשר כל תנועת יומן מוצגת כתנועה חד צדית (כולל חשבון נגדי). מספרי התאמות הבנק וניתוחי כרטיסים של התנועות המועברות.

**המשך ההפקה** זהה בין אם הנתונים מועברים לרשות המיסים או לרו"ח. להלן ההסבר:

בחלון הבא: **בדיקת הרשאות** מציינים את מספר המנוי בחשבשבת. אם בחברה עבורה מופק הדוח מוגדרים

משתמשים יש לציין שם משתמש וסיסמה של **מורשה על )רק מורשה על רשאי להפיק דוח זה(.**

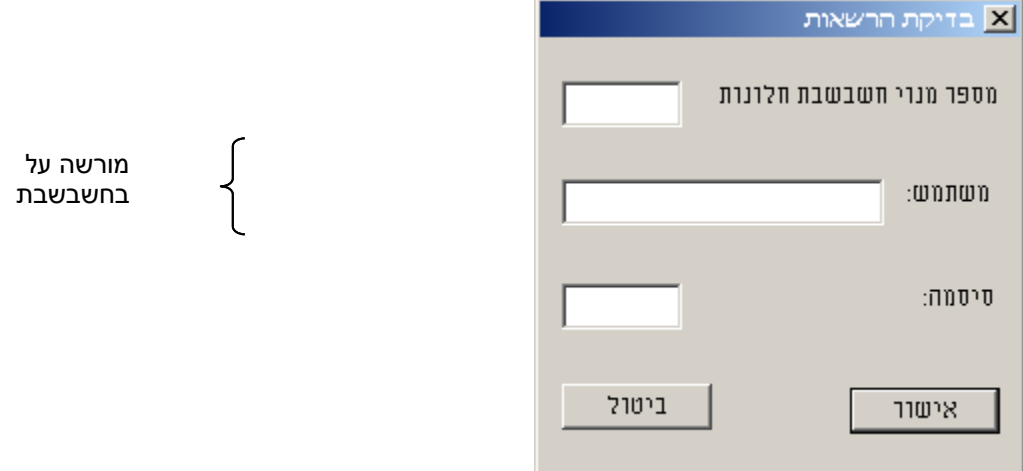

בסיום ההפקה נפתח חלון שמפרט את הקבצים שנוצרו בהפקה.

#### **שליחת הקבצים**

בסיום ההפקה התוכנה תעביר אתכם ישירות למקום בו נמצאים הקבצים, על מנת שתוכלו לשלוח אותם מיד במייל. יש לשלוח רק את קובץ bkmvdata וקובץ ini( סמנו 2 הקבצים < קליק ימני < שלח לנמען דואר< לרשום את כתובת המייל < שלח(

## **אם תרצו לעשות שימוש בקבצים אלה בעתיד, להלן מידע על מיקומם**

**הקבצים נשמרים במחיצת OPENFRMT** תחת הכונן שבחרתם בחלון הראשון בסעיף: **כונן יעד.**

תחת מחיצה זו נפתחת מחיצה נוספת הכוללת בשמה את מספר העוסק של החברה עבורה מופק הדוח )ללא ספרת

הביקורת) וכן 2 הספרות האחרונות של שנת המס. מתחת מחיצה זו נפתחת מחיצה נוספת המציגה את תאריך ושעת ההפקה, לדוגמה:

## **C : \ OPENFRMT \ 51109427.16 \ 03021139**

בדוגמא זו הופעלה התוכנית עבור בית עסק שמס' העוסק המורשה שלו הוא ,**51109427** בשעה **11:39** בתאריך ה

**02** לחודש **מרץ** הדוח הופק בשנת .20**16**

כלומר, אם תפיקו את הדוח פעם נוספת תיווצרנה שתי תת מחיצות לפי מועדי ההפקה.

#### **רשימת הקבצים הנוצרים:**

- קבצים המיועדים להעברה לרשות המסים או לרואה החשבון:
- .1 TXT.INI נתונים כלליים על בית העסק ועל תהליך הפקת הנתונים.
- .2 TXT.BKMVDATA הנתונים עצמם: נתוני העסק, נתוני הנהח"ש, מלאי וקופה.
	- קובץ המכיל אינפורמציה למשתמש:
- .3 TXT.README פרטים כלליים: בית העסק עבורו הופקו הקבצים, טווח התאריכים, שורת סיכום עבור כל סוג רשומה, פרטי התוכנה שהפיקה את הקובץ ותאריך ושעת ההפקה.

## **הערה למשתמשי חשבשבת שמבצעים העברת שנה לפי תאריך :3**

התוכנה מזהה אוטומטית חברות שסוגרות שנה לפי תאריך 3, ושולפת את התנועות הדרושות לפי תאריך זה. הזיהוי נעשה על פי התאריך הקובע להעברת הכנסות שנקבע בתפריט הגדרות חברה.

## **קישורים**

לאתר רשות המיסים – הדרכה בנושא הפקת קבצים במבנה אחיד <https://www.misim.gov.il/tmbakmmsmlnew/frmHelp.aspx?cur=5>

#### **הערה: אם הוספתם קודי מטבעות במט"ח שלא הופיעו בחשבשבת, נא קיראו את הנספח הבא.**

## **נספח א: עדכון קודי מטבע בינלאומי**

ביצירת נתונים לקובץ אחיד נרשם גם קוד המטבע של התנועה. קוד המטבע הוא הקוד הבינלאומי כפי שמופיע באתר רשות המיסים בקישור הבא:

<https://www.misim.gov.il/TmbakmmsmlNew/frmShowTables.aspx?cur=4>

או בהמשך בטבלת מידע מצורפת.

בחשבשבת רשימת מטבעות שכיחים ולהם כבר משויך קוד מטבע בינלאומי. אולם אם הוספתם מטבעות שאינם נמצאים ברשימה הסטנדרטית של חשבשבת - עליכם לרשום גם את קודי המטבעות הבינלאומיים שלהם.

> כיצד משייכים קוד מטבע בינלאומי למטבע שהוספתם לרשימת המטבעות? בתפריט **הגדרות** בוחרים בסעיף **שערי מט"ח**. כעת בוחרים בכפתור **עדכון שמות מטבעות**.

לכל מטבע בשימוש המופיע בצד ימין של הטבלה (הוספת מטבעות חדשים) מעדכנים את הקוד הבינלאומי בהתאם לרשימה של רשות המיסים (מופיע בקישור הנ"ל).

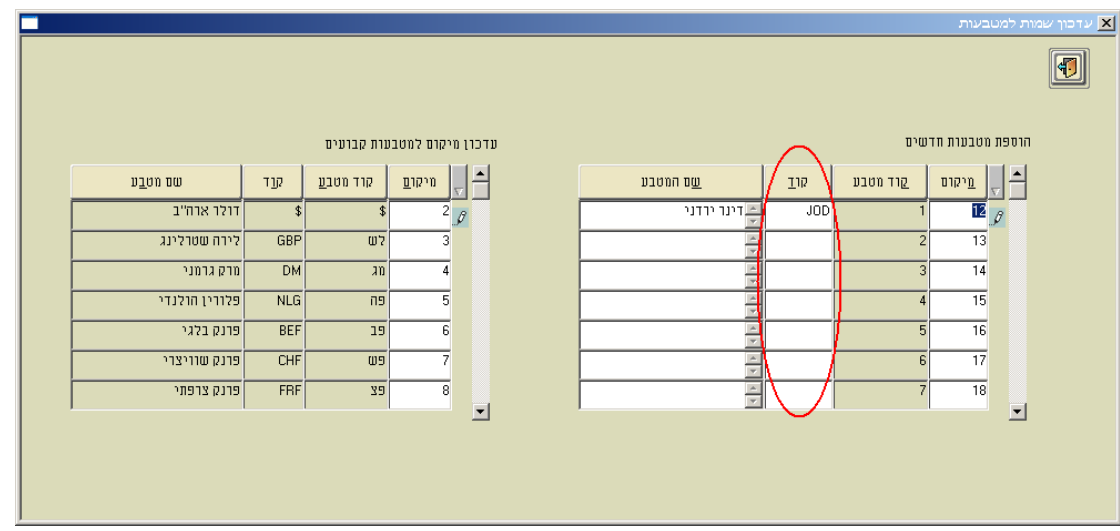

לאחר עדכון הקוד יש להפיק מחדש קובץ אחיד.

אם למטבע שמופיע בתנועה לא משויך קוד מטבע בינלאומי תופיע עת הפקת קובץ אחיד ההודעה הבאה:

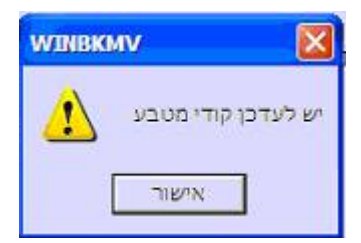

# **טבלת קודי מטבע בינלאומיים**

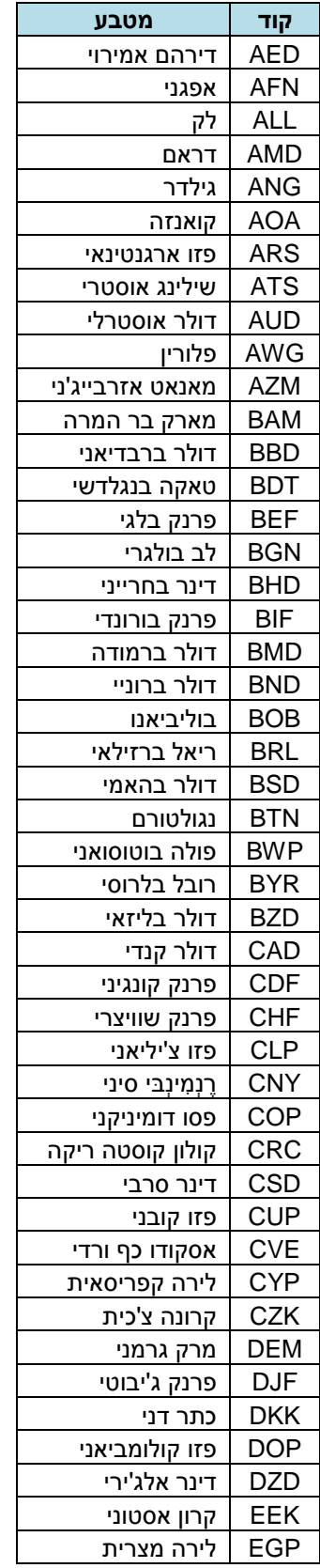

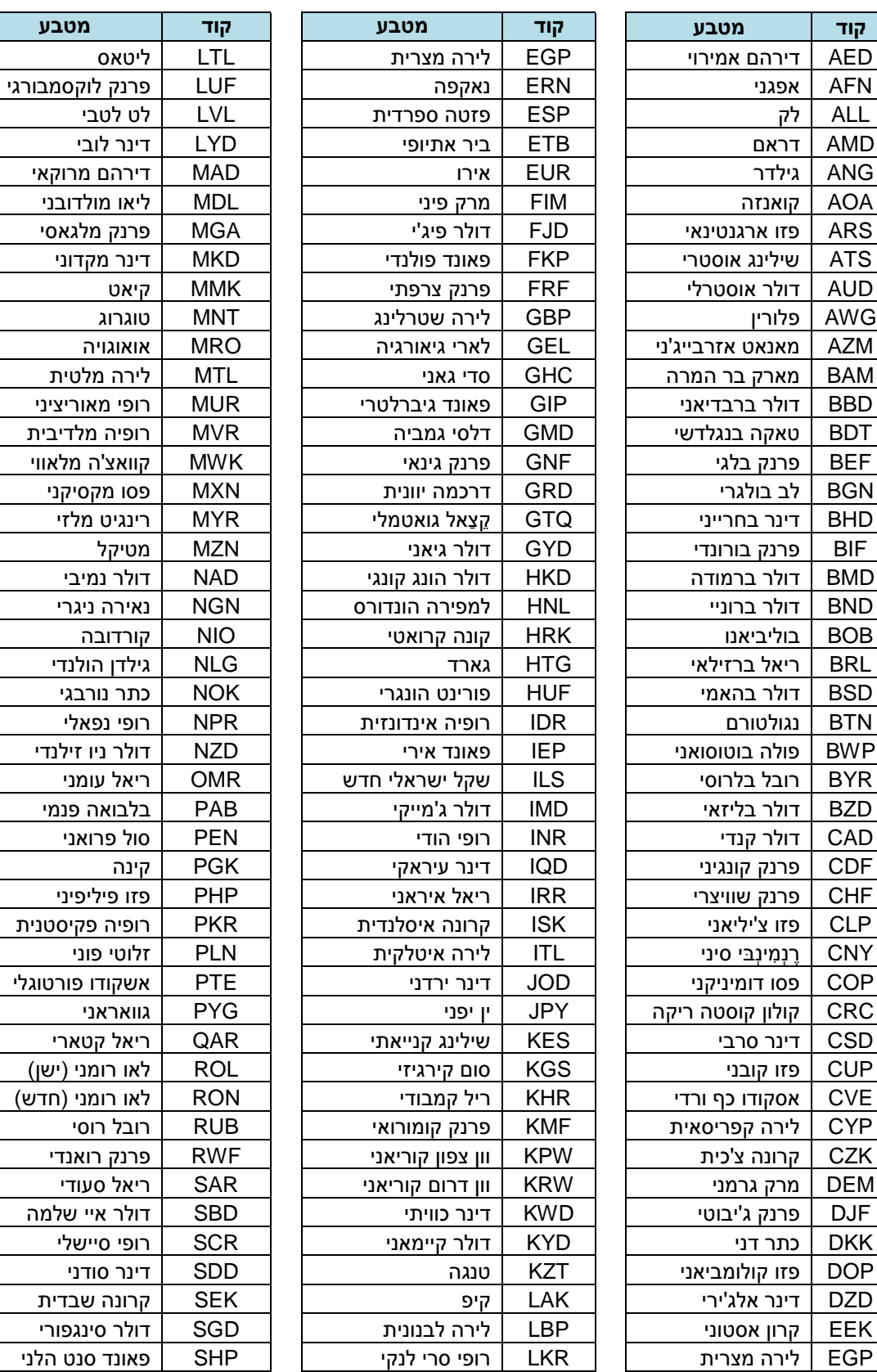

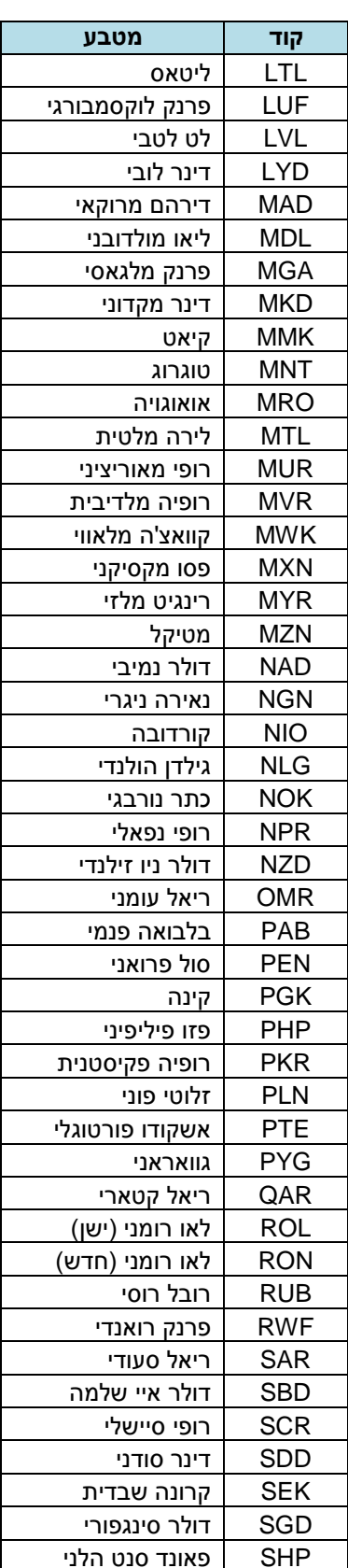

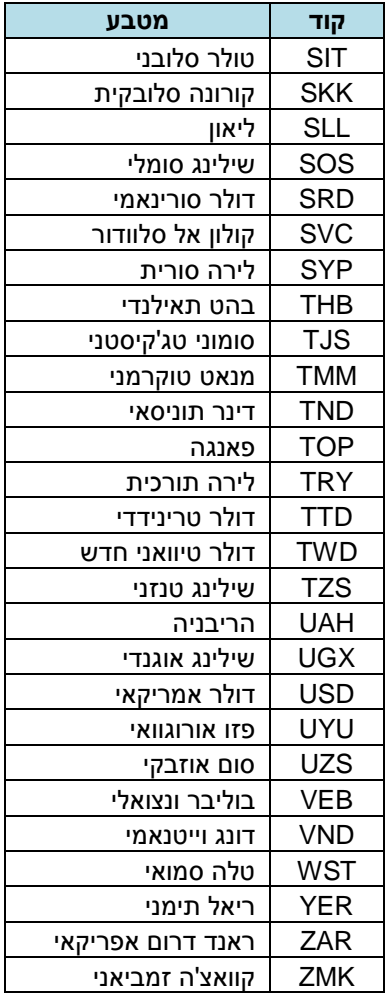